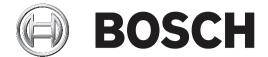

# **AMS Visitor Management**

AMS Visitor Management Table of contents | en 3

# **Table of contents**

| 1     | Introduction                                                 | 5  |
|-------|--------------------------------------------------------------|----|
| 1.1   | About Bosch Visitor Management                               | 5  |
| 1.2   | Intended audiences                                           | 5  |
| 1.3   | How to use this documentation                                | 5  |
| 2     | System overview and topology                                 | 6  |
| 3     | Installation                                                 | 7  |
| 3.1   | Software and hardware requirements                           | 7  |
| 3.1.1 | The main access control system                               | 7  |
| 3.1.2 | A database instance to host the Visitor Manager database     | 7  |
| 3.1.3 | A dedicated user for database access                         | 7  |
| 3.1.4 | A dedicated user in the main access control system           | 8  |
| 3.2   | Installing the Server                                        | 8  |
| 3.2.1 | Running the server setup program                             | 8  |
| 3.2.2 | Appsettings JSON file                                        | 9  |
| 3.3   | Installing the Client                                        | 9  |
| 3.3.1 | Running the client setup program                             | 10 |
| 3.3.2 | Certificates for secure communication                        | 10 |
| 3.3.3 | Appsettings JSON file                                        | 10 |
| 3.4   | Verifying server installation                                | 10 |
| 3.5   | Peripheral hardware                                          | 11 |
| 3.5.1 | Registering peripheral hardware with the client application. | 11 |
| 4     | Configuration                                                | 12 |
| 4.1   | Creating Visitor Management users in the ACS                 | 12 |
| 4.2   | Creating Visitor authorizations and profiles in the ACS      | 12 |
| 4.3   | Setting up the Receptionist computer                         | 12 |
| 4.4   | Setting up a kiosk computer for Visitors                     | 12 |
| 4.5   | Logging on for configuration tasks                           | 13 |
| 4.6   | Using the Settings menu for configuration                    | 13 |
| 4.6.1 | Preview mode                                                 | 14 |
| 4.6.2 | Customizing the UI                                           | 14 |
| 4.6.3 | Document templates                                           | 15 |
| 4.7   | Firewall settings                                            | 15 |
| 4.8   | Network security                                             | 15 |
| 4.9   | Backing up the system                                        | 16 |
| 5     | Operation                                                    | 17 |
| 5.1   | Overview of user roles                                       | 17 |
| 5.2   | Using the dashboard                                          | 17 |
| 5.2.1 | The visits table                                             | 17 |
| 5.2.2 | Table columns and actions                                    | 18 |
| 5.3   | Receptionist                                                 | 19 |
| 5.3.1 | Logging onto the Receptionist role                           | 19 |
| 5.3.2 | Searching and filtering visits                               | 20 |
| 5.3.3 | Registering visits                                           | 20 |
| 5.3.4 | Approving and declining visitors                             | 21 |
| 5.3.5 | Adding, removing and exempting from the blacklist            | 22 |
| 5.3.6 | Assigning and deassigning cards                              | 22 |
| 5.3.7 | Maintaining visitor profiles                                 | 24 |
| 5.3.8 | Viewing visit records                                        | 24 |

| 4 en   Table of contents |                                           | AMS Visitor Management |
|--------------------------|-------------------------------------------|------------------------|
| 5.4                      | Host                                      | 24                     |
| 5.4.1                    | Logging onto the Host role                | 25                     |
| 5.4.2                    | Searching and filtering                   | 25                     |
| 5.4.3                    | Registering visits                        | 26                     |
| 5.4.4                    | Copying visit appointments                | 26                     |
| 5.5                      | Visitor                                   | 26                     |
| 5.5.1                    | Introduction to Kiosk mode                | 26                     |
| 5.5.2                    | Creating a visitor profile: Self check-in | 26                     |

AMS Visitor Management Introduction | en

# 1 Introduction

# 1.1 About Bosch Visitor Management

Bosch Visitor Management, hereafter referred to as VisMgmt is a browser-based software tool that operates in tandem with Bosch access control systems. It manages visits to an access-controlled site, including the scheduling of visits, the professional data of the visitor, associated documents and contracts, and the assignment of temporary credentials. The user interface is customizable, and any user may change its language on-the-fly without logging out.

The primary users and their use cases are:

| User type     | Use cases                                                                                                    |
|---------------|----------------------------------------------------------------------------------------------------|
| Receptionist  | Registering new visits and visitors Approving and declining visits Blacklisting visitors Assigning and deassigning visitor cards Managing associated documents Monitoring the number of visitors on site. |
| Visitor       | Self-registration and pre-registration Creating and maintaining a visitor profile Signing documents                                                                                                    |
| Host          | Managing schedules and lists of visits and visitors Pre-registering visits                                                                                                    |
| Administrator | Making global settings Customizing the behavior of the tool and its user interface.                                                                                                    |

# 1.2 Intended audiences

- Installers and administrators of VisMgmt
- The main user types of VisMgmt

# 1.3 How to use this documentation

- Use the **Search** function in your help viewer to locate relevant content.
- The system overview, installation and configuration sections are primarily of interest to system administrators
- The operation sections are primarily of interest to system users.

# 2 System overview and topology

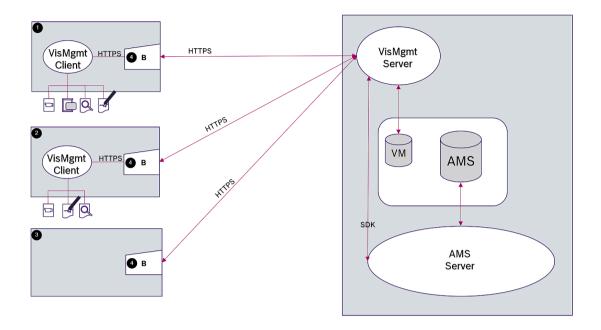

| Label | Description                                                                               |
|-------|-------------------------------------------------------------------------------------------|
| 1     | The <b>Reception</b> workstation, with enrollment reader and other peripheral hardware.   |
| 2     | The <b>Visitor</b> kiosk workstation, with browser in kiosk mode and peripheral hardware. |
| 3     | The <b>Host</b> (the employee visited) workstation                                        |
| 4     | Supported browser                                                                         |

The recommended system topology has the VisMgmt server on the same computer as that of the main access control system, and its database on the same database instance.

The VisMgmt client is installed on those workstations that require access to peripheral devices.

The host workstation usually requires only browser access to the VisMgmt server.

AMS Visitor Management Installation | en 7

# 3 Installation

# 3.1 Software and hardware requirements

Install VisMgmt server on the same computer as the main access control system: the same software and hardware requirements apply.

## **Server requirements**

The server is the computer that runs the VisMgmt application.

| Operating systems                                         | Windows 10, Windows Server 2016                                 |
|-----------------------------------------------------------|-----------------------------------------------------------------|
| Database<br>management<br>systems                         | MS SQL Server 2017 and later                                    |
| Supported browsers                                        | Google Chrome, Mozilla Firefox, Microsoft Edge (Chromium based) |
| Minimum monitor resolution (for using the application UI) | Full HD 1920x1080                                               |

#### **Client requirements**

The client is the computer that runs the browser that connects to the VisMgmtserver, and also connects physically to the peripheral hardware: enrollment reader, web camera, signature scanner and document scanner.

Although the peripheral devices are not strict requirements for installation, they are urgently recommended, as they greatly increase the efficiency of the visitor registration process.

| Supported browsers | Google Chrome, Mozilla Firefox, Microsoft Edge (Chromium based) |
|--------------------|-----------------------------------------------------------------|
| Minimum monitor    | Full HD 1920x1080                                               |
| resolution         |                                                                 |

# 3.1.1 The main access control system

VisMgmt works with the following Bosch access control systems:

Access Management System (AMS) versions 3.0.1 and later

Complete and verify the installation of the main access control system before proceeding with the installation of VisMgmt .

# 3.1.2 A database instance to host the Visitor Manager database

The installation of AMS creates a database instance which you can use to host the VisMgmtdatabase, <code>dbVisitorManagement</code>.

The default name of this instance is ace.

Alternatively, during the installation of the VisMgmt server, you can create the VisMgmt database on a pre-existing database instance on the network, provided you have administrator access to that instance.

## 3.1.3 A dedicated user for database access

The user <code>VMUser</code> accesses the Visitor Manager database on behalf of the VisMgmt application. By default, the VisMgmt server installation program creates a Windows user <code>VMUser</code> on the VisMgmt server.

8 en | Installation AMS Visitor Management

## 3.1.4 A dedicated user in the main access control system

 In the main access control system, create a user that has the feature unlimited API usage.

For detailed instructions, see the chapter **Assigning user (operator) profiles** in the operator manual of the main access control system.

2. Note the username and password carefully, because the VisMgmt installation wizards will require them.

# 3.2 Installing the Server

Do not start the setup program until you have provided all the software requirements.

## 3.2.1 Running the server setup program

- 1. On the intended VisMgmt server, as Administrator, run BoschVisitorManagementServer.exe.
- 2. Click **Next** to accept the default installation package.
- 3. Accept the End User License Agreement (EULA) and click Next.
- 4. Select the destination folder for the installation. The default folder is recommended.
- On the SQL Server configuration screen
- 5. Select whether you wish to create the database on the local SQL server instance, that is on the database instance on the VisMgmt server, or on a remote database server computer.
  - Note: If you choose a remote database server, the setup program prompts for the
    password of VMUser, the administrator user that you set up on the remote database
    server (see section Software requirements).
- 6. Enter values for the following parameters:

| SQL server    | The name of the database server computer                                      |
|---------------|-------------------------------------------------------------------------------|
| SQL instance  | The name of the database instance where the visitor database is to be created |
| SQL user name | The name of an administrator user of the instance, typically sa               |
| SQL password  | The password of this administrator user.                                      |

- 7. Click **Test connection** to test whether the database instance can be reached using the parameter values that you have entered. If the test fails, re-check the parameters.
- 8. Click **Next** to continue
- On the ACS access configuration screen (where ACS refers to the main access control system, AMS or ACE)
- 9. Enter values for the following parameters:

| ACS host name | The name of the computer where ACE is running                                                           |  |
|---------------|----------------------------------------------------------------------------------------------------|--|
| ACS user name | The name of the dedicated user of the ACS, with unlimited API usage. See section Software requirements. |  |
| ACS password  | The password of this dedicated ACS user.                                                                |  |

- 10. Click **Next** to continue
- On the Identity server configuration screen
- 11. Select AMS identity server
- 12. Enter the name of the ACE server followed immediately by the port number :44333

AMS Visitor Management Installation | en 9

Click Test connection to test whether the identity server is reachable.
 Due to network timeouts you may need to click Test connection more than once.

- 14. Click **Next** for the summary screen, then click **Install** to start the installation of the VisMgmt server.
- 15. After installation, reboot the computer.

# 3.2.2 Appsettings JSON file

A number of configuration parameters for the VisMgmt server are stored in the following  $.\mathit{JSON}$  file:

<installation drive>\Bosch Sicherheitssysteme\Bosch Ace Visitor Management\
appsettings.json

It is generally not necessary to change the default values, but it may be beneficial to adjust the following parameters in the **Settings** section of the file.

Save your changes and restart the VisMgmt Windows service to put the changed parameters into effect. The name of the service is <code>Bosch Ace Visitor Management</code>.

| Parameter name               | Default value         | Description                                                                                                    |
|------------------------------|-----------------------|----------------------------------------------------------------------------------------------------|
| PageSizeNumberOfVisit        | 20                    | The maximum number visit records that appear on the screen at one time.  As the user scrolls, each new page is filled with this number of records, loaded from the database. |
| MaximumUploadFileSizeBytes   | 31457289              | The maximum number of bytes that an uploaded file may contain.                                                                                                    |
| Languages                    | de, en, pl,<br>pt, ru | The languages that a user may select in the user interface                                                                                                    |
| StartoverTimeoutAskSeconds   | 300                   | The application waits this number of seconds if the user pauses during the input of login information, then it prompts for input.                                            |
| StartoverTimeoutResetSeconds | 60                    | After prompting, the application waits this number of seconds before resetting the login screen.                                                                             |

# 3.3 Installing the Client

The VisMgmt client can be installed on the server computer, but is usually installed on a separate computer in the same network. If so, copy the HTTPS certificate from the ACE server and install it on the separate computer also. See *Certificates for secure communication, page 10* below for instructions.

The client setup program installs connecting software for peripheral devices such as enrollment readers and scanners. If such devices are not required, for example for the host user, then browser access is enough to log in and run the application.

10 en | Installation AMS Visitor Management

#### Refer to

- Certificates for secure communication, page 10

# 3.3.1 Running the client setup program

1. On the intended VisMgmt client, as Administrator, run

\*BoschVisitorManagementClient.exe. from the installation medium.

- The core components are listed, that is, the client software and the software for the usual peripheral hardware. We recommend that you install all the listed components, even if you do not currently have the hardware available.
- 2. Click **Next** to accept the default installation packages.
- On the Client configuration screen
- 3. Enter the name of the VisMgmt server, and the port number given on the screen (default value is 5706).
- 4. Enter the number of the COM port, for example *COM3*, to which the enrollment reader is connected. Verify this value in the Windows device manager.
- 5. Click **Next** for a summary of the components to be installed.
- 6. Click **Install** to start the installation.
- 7. Click **Finish** to finish the installation.
- 8. After installation, reboot the computer.

## 3.3.2 Certificates for secure communication

For secure communication between the VisMgmt client or server computer and the main access control system, copy the following certificate from the ACE server to the VisMgmt computers, and use an account with Windows administrator rights to install it.

The usual path to the certificate is:

- <installation drive>\Bosch Sicherheitssysteme\Access Management System \Certificates\Access Management System Internal CA

# 3.3.3 Appsettings JSON file

A number of configuration parameters for the VisMgmt client are stored in the following .JSON file:

<installation drive>\Bosch Sicherheitssysteme\

Bosch Ace Visitor Management Client\appsettings.json

It is generally not necessary to change the default values, but it may be beneficial to adjust the following parameters in the **AppSettings** section of the file.

Save your changes and restart the VisMgmt Windows service to put the changed parameters into effect. The name of the service is Bosch Ace Visitor Management Client

| Parameter name | Example                     | Description                                                      |
|----------------|-----------------------------|------------------------------------------------------------------|
| CorseOrigins   | "https://my-vm-server:5706" | The address and port number of the Visitor Management server.    |
| CardReaderPort | "com3"                      | The COM port number to which the enrollment reader is connected. |

# 3.4 Verifying server installation

From a computer in the same network, using one of the supported browsers, open the following URL:

AMS Visitor Management Installation | en 11

https://<Visitor Manager server computer>:5706/main
If the server is running, it displays the application login page.

# 3.5 Peripheral hardware

The following peripheral USB devices have been tested and approved for use with Bosch Visitor Management at the time of writing. For a continually updated list of compatible devices, consult the datasheet of the main access control system.

| Card enrollment reader   | LECTUS enroll 5000 MD         |  |
|--------------------------|-------------------------------|--|
| Scanner for ID documents | ARH Combo, ARH Osmond         |  |
| Signature scanner        | signotec LITE, signotec Omega |  |

Follow the manufacturer's instructions to connect these devices to your VisMgmt client computers. The client setup program installs the necessary connecting software for communication with VisMgmt

# 3.5.1 Registering peripheral hardware with the client application.

To register peripheral hardware with the VisMgmt client, run the client setup program on the client. For instructions see *Running the client setup program, page 10*.

#### Refer to

- Running the client setup program, page 10

12 en | Configuration AMS Visitor Management

# 4 Configuration

# 4.1 Creating Visitor Management users in the ACS

#### Introduction

Receptionist and Host users of VisMgmt are typically also operators of the ACS or main access control system. To ensure that these operators have the necessary rights to use the dialogs, do the following:

#### **Procedure**

- 1. Log onto the main access control system with administrator privileges.
- 2. Create one or more user (operator) profiles for VisMgmt users. Dialog path:
- Configuration > Operators and workstations > User profiles
- 3. Assign the following user rights to these profiles.
- Administrator: Visitor Management > Administrator
- Host: Visitor Management > Host
- Receptionist: Visitor Management > Receptionist
- 4. Then assign these profiles to the ACS operators that will use VisMgmt . Dialog path:
- Configuration > Operators and workstations > User rights

# 4.2 Creating Visitor authorizations and profiles in the ACS

#### Introduction

The receptionist or administrator of the VisMgmt system selects for each new visitor a **Visitor type**. This visitor type is based on a predefined **Person type** called **Visitor** in the main access control system (ACS), or on a subtype of **Visitor** that the administrators of the ACS have created.

These administrators must also configure the Person type **Visitor** and its subtypes in the ACS with access profiles that allow these person types to operate real doors on the site.

# 4.3 Setting up the Receptionist computer

The receptionist's computer runs the VisMgmt **client** software, which allows it physical connections to peripheral devices for reading cards, scanning ID documents and scanning signatures.

Connect all required peripheral devices before installing the client software.

Make sure that the computer and its peripheral devices are adequately protected from unauthorized access.

# 4.4 Setting up a kiosk computer for Visitors

#### Introduction

Visitors typically register their visits, and create their own profiles, at a computer that is freely accessible in the reception area of the access-controlled site. For security reasons, the computer's web browser runs in kiosk mode, which allows access only to VisMgmt, and not to multiple tabs, browser settings, or the computer's operating system. All the supported browsers offer kiosk mode, but its exact configuration depends on the browser.

The kiosk computer runs the VisMgmt **client** software, which allows it physical connections to peripheral devices for scanning ID documents and signatures.

AMS Visitor Management Configuration | en 1

The URL for kiosk mode is https://<My VisMgmt server>:5706

#### Configuring browsers for kiosk mode

The following links describe the configuration of kiosk mode for browsers supported by VisMgmt

|         | Instructions for setting up kiosk mode                                          |
|---------|---------------------------------------------------------------------------------|
| Chrome  | https://support.google.com/chrome/a/answer/9273974                              |
| Firefox | https://support.mozilla.org/en-US/kb/firefox-enterprise-kiosk-mode              |
| Edge    | https://docs.microsoft.com/en-us/deployedge/microsoft-edge-configure-kiosk-mode |

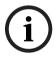

#### Notice!

For security reasons, always disable the browser option for saving passwords automatically.

# 4.5 Logging on for configuration tasks

For configuration and administration tasks, use a computer that is physically protected from unauthorized access.

1. In your browser, enter the HTTPS address of the VisMgmt server followed by a colon and the port number (default 5706), to open the application.

https://<My\_VisMgmt\_server>:5706

2. Click Login

The browser redirects from the kiosk view to a login screen.

3. Log on as a VisMgmt **Administrator** user.

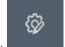

4. Click to open the **Settings** menu.

# 4.6 Using the Settings menu for configuration

The **Settings** menu contains subsections that let you perform the following configuration steps:

| General settings | <ul> <li>Select or clear the check boxes that govern whether the Bosch<br/>supergraphic and Bosch logo appear in the dialogs.</li> </ul>                 |
|------------------|----------------------------------------------------------------------------------------------------|
|                  | - Enter the number of days before the application deletes visit data.  Default value is 365.                                                             |
|                  | <ul> <li>Enter the number of months for which uploaded documents retain<br/>their validity.</li> </ul>                                                   |
|                  | Default value is 12.                                                                                                    |
|                  | - Enter the maximum number of visitors allowed on the site at one                                                                                        |
|                  | time.                                                                                                    |
|                  | Default value is 100.                                                                                                    |
|                  | - Select and upload PDF files for legal documents such as non-                                                                                           |
|                  | disclosure agreements (NDA) and Terms of Use.                                                                                                    |
|                  | <ul> <li>Click <b>Preview</b> to show the dialog page as it would appear with these<br/>settings. See below for more details on Preview mode.</li> </ul> |

14 en | Configuration AMS Visitor Management

| Receptionist | <ul> <li>This settings screen contains 2 check boxes for each of the data fields in the receptionist's visitor registration dialogs.</li> <li>Clear or select the first check box to govern whether the data field is visible at all the registration dialogs.</li> <li>Clear or select the second check box (marked with an asterisk) to govern whether the data field is mandatory.</li> <li>Customize the default header texts in the data-collection dialogs by overwriting localization text fields.</li> <li>For more details, see Customizing the UI, page 14 below.</li> </ul> |  |
|--------------|----------------------------------------------------------------------------------------------------|--|
| Host         | The settings for the <b>Host</b> and <b>Visitor</b> users remain read-only until you                                                                                                    |  |
| Visitor      | have edited and saved the settings for <b>Receptionist</b> .  Fields that you mark as not visible in the <b>Receptionist</b> settings are automatically set not visible for <b>Host</b> and <b>Visitor</b> .  After that, the configuration procedure is identical.                                                                                                    |  |

#### Refer to

Customizing the UI, page 14

## 4.6.1 Preview mode

Certain sets of options provide a **Preview** button that activates preview mode, to let you to see the dialogs as they would appear when those options are set.

In preview mode, the following conditions apply:

- A banner appears at the top of the dashboard.

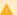

Preview mode. Any changes will not be applied. Close preview-mode or change role

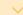

- Changes made in the dashboard or menus are **not** saved.
- Click Close preview mode within the banner to close preview mode
- Use the Change role list within the banner to preview the appearance of the interface for the different user types: Receptionist, Host, Visitor.

## 4.6.2 Customizing the UI

Customize the user interface in the Dashboard > Settings dialogs,

# Setting options visible, invisible and mandatory

Select which data fields will be visible in the dialogs, and which of those data are mandatory. Example:

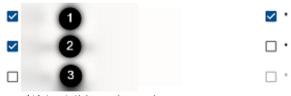

- (1) is visible and mandatory,
- (2) is visible but not mandatory
- (3) is not visible.

#### **Customizing UI texts for localization**

By default, **localization text** contain the standard headers for blocks of data fields in the data collection dialogs.

AMS Visitor Management Configuration | en 1

To customize these to local requirements, select a UI language from the list, and overwrite the texts in the text box. You may use HTML tags for simple formatting, for example:

```
<b>this text will appear bold </b>
<i>i>italics</i>
<u>underline</u>

totale
General information
totale
```

# 4.6.3 Document templates

Upload templates for various documents in the Dashboard > Settings > General dialog.

# 4.7 Firewall settings

Add VisMgmt to the firewall configuration of server and client computers:

- 1. Start the Windows Firewall click Start > Control Panel > Windows-Firewall
- 2. Select Advanced settings
- 3. Select Inbound Rules
- 4. In the Actions pane, select New Rule...
- In the Rule Type dialog, select Port and click Next >
- 6. On the next page, select TCP and Specific local ports
- 7. Allow communication through the following ports:
- Server

[Server name]:44333 - used by the AMS Identity Server [Server name]:5706 - used by the VisMgmt Server

- Client

localhost:5707 - used by the VisMgmt Client

# 4.8 Network security

The security of an organization's access control systems is a critical part of its infrastructure. Bosch advises strict adherence to the IT-security guidelines prescribed for the country of installation.

The organization that operates the access control system is basically responsible for at least the following:

## Hardware responsibilities

- The prevention of unauthorized physical access to network components, such as RJ45 connections.
  - Attackers need physical access in order to carry out man-in-the-middle attacks.
- The prevention of unauthorized physical access to the AMC2 controller hardware.
- Use of a dedicated network for access control.
  - Attackers can gain access via other devices within the same network.
- The use of secure credentials such as **DESFire** with Bosch code and multi-factor authentication with biometry.
- Providing a failover mechanism and a backup power supply for the access control system.
- The tracking and disabling of credentials claimed to have been lost or misplaced.
- The proper decommissioning of hardware that is no longer in use, in particular its reset to factory defaults, and the deletion of personal data and security information.

16 en | Configuration AMS Visitor Management

#### **Software responsibilities**

- The proper maintenance, update and functioning of the access control network's firewall.
- The monitoring of alarms that indicate when hardware components, such as card readers or AMC2 controllers, go offline.
  - These alarms may indicate an attempt to swap hardware components.
- The monitoring of tamper-detection alarms triggered by electric contacts in access control hardware, for example, controllers, readers and cabinets.
- The limiting of UDP broadcasts within the dedicated network.
- Updates, especially security updates and patches, to the access control software.
- Updates, especially security updates and patches, to the hardware's firmware.
  - Note that even recently delivered hardware may require a firmware update. See the hardware manual for instructions.
  - Bosch assumes no liability for damages caused by products put into operation with outdated firmware.
- The use of OSDPv2 secure-channel communication.
- The use of strong password phrases.
- The enforcement of the Principle of least privilege to ensure that individual users have access only to those resources that they require for their legitimate purpose.

# 4.9 Backing up the system

VisMgmt is an auxiliary web application for a main access control system. Consult the documentation for the main access control system regarding the backup of system databases.

# 5 Operation

# 5.1 Overview of user roles

| User type     | Use cases                                                                                                    |
|---------------|----------------------------------------------------------------------------------------------------|
| Receptionist  | Registering new visits and visitors Approving and declining visits Blacklisting visitors Assigning and deassigning visitor cards Managing associated documents Monitoring the number of visitors on site. |
| Visitor       | Self-registration and pre-registration Creating and maintaining a visitor profile Signing documents                                                                                                    |
| Host          | Managing schedules and lists of visits and visitors Pre-registering visits                                                                                                    |
| Administrator | Making global settings Customizing the behavior of the tool and its user interface.                                                                                                    |

# 5.2 Using the dashboard

The dashboard is the home screen - a central dialog that leads to all other dialogs.

## Overview and quick filters

The top of the dashboard contains a quick overview of the day's visits. This enables the user easily to monitor the number of visitors on site.

| Visitors expected today: _%   | Visitors checked in: _%       | Visitors still to check out today |
|-------------------------------|-------------------------------|-----------------------------------|
| <current count=""></current>  | <current count=""></current>  | <current count=""></current>      |
| / <total capacity=""></total> | / <total capacity=""></total> |                                   |

Click any of the headers to filter the visits table according to the meaning of the header. For example, click **Visitors checked in** to see only those visitors to whom a card is assigned. The value for <total capacity> is a configuration setting, made by the system administrator. See *Using the Settings menu for configuration, page 13*.

## 5.2.1 The visits table

Each row in the table represents an appointment for a visit.

- You can sort the table by any of its columns by clicking the column header.
- You can add new visits to the table
- You can process visits and visitor details by clicking the action buttons
  - Approve visit
  - Decline visit
  - Assign cards to the visitor
  - Edit visit and visitor details

The horizontal tool bar has the following functions:

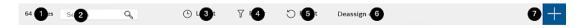

18 en | Operation AMS Visitor Management

| Label              | Function                                                                          |  |
|--------------------|-----------------------------------------------------------------------------------|--|
| 1                  | The total number N of visits (each visit is a row in the table).                  |  |
| N entries          |                                                                                   |  |
| 2                  | Search for arbitrary text among the visits in the table                           |  |
| Search             |                                                                                   |  |
| <b>3</b> ©         | Show the visits that were added most recently to the table.                       |  |
| <b>4</b> 7         | Open a dialog for selecting filter criteria                                       |  |
| <b>5</b> 5         | Reset the table to its default view, and revert all filters.                      |  |
| 6<br>Deassign card | Open a dialog for deassigning assigned cards using a connected enrollment reader. |  |
| 2 cussign curu     |                                                                                   |  |
| 7 +                | Open a dialog for creating a new visit entry in the table                         |  |

# 5.2.2 Table columns and actions

# Columns

| Column | Value          | Description                                |
|--------|----------------|--------------------------------------------|
| Status | <b>→</b> △     | An icon reflecting the status of the visit |
|        | Visit expected |                                            |
|        | <b>→</b>       |                                            |
|        | Visit approved |                                            |
|        | <b>→</b>       |                                            |
|        | Visit declined |                                            |
|        |                |                                            |
|        | Card assigned  |                                            |
|        |                |                                            |
|        | Card expired   |                                            |

| Column            | Value                                                                  | Description                                                                     |
|-------------------|------------------------------------------------------------------------|---------------------------------------------------------------------------------|
|                   | Visit ended (Visitor no longer holds cards, and has left the premises) |                                                                                 |
| Name              | Visitor's name as a hyperlink                                          | Click the hyperlink to view the details of the visitor and their current visit. |
| Exp. arrival      | Date and time                                                          | The expected date and time of the visitor's arrival                             |
| Exp.<br>departure | Date and time                                                          | The expected date and time of the visitor's departure                           |
| Checked in        | Date and time                                                          | The date and time of the assignment of the first card to the visitor.           |
| Checked out       | Date and time                                                          | The date and time of the deassignment of the last card from the visitor.        |
| Card numbers      | Numeric                                                                | The numbers of the cards assigned to this visitor.                              |
| Actions           | Icons                                                                  | See separate table below                                                        |

# **Actions**

| Icon     | Function                                                                                                    |
|----------|----------------------------------------------------------------------------------------------------|
| <b>✓</b> | Approve the visit.  NOTE: It is not possible to assign a card to visitors on the blacklist. First remove the visitor from the blacklist, or exempt them temporarily. See Adding, removing and exempting from the blacklist, page 22 |
| X        | <b>Decline</b> the visit.  This button is deactivated after the visitor has checked in, that is, when they already have a card.                                                                                                    |
|          | Assign one or more cards to the visitor                                                                                                    |
| _0       | Edit the visit event and/or the visitors credentials                                                                                                    |

# 5.3 Receptionist

# 5.3.1 Logging onto the Receptionist role

On the VisMgmt login screen:

- 1. Click Login.
- 2. Enter the username of an account with the required rights for your role. Consult your system administrator if you do not have an account.

20 en | Operation AMS Visitor Management

- 3. Enter the password.
- 4. Click Login.

## 5.3.2 Searching and filtering visits

On the VisMgmt dashboard, in the toolbar above the visits table.

#### Search

To search names and hosts, enter alphanumeric text in the search box, and press Return.

#### **Filtering**

- To see the visits that are closest to the current time, click Latest
- To construct a complex filter from visit status, dates of check-in and check-out, and card numbers, click Filter.
  - Enter the desired filter criteria in the popup dialog
  - Click Apply

The system reduces the visits table to only those visit appointments that meet the filter criteria.

To delete all filter criteria click Reset

## 5.3.3 Registering visits

#### Introduction

A receptionist has two basic scenarios for registering visits:

- A: When a visitor uses the visitor kiosk to create their own visitor ID and upload documents, the receptionist needs only complete any required information and signatures that are still missing, and assign a card to the visitor.
- B: When a visitor bypasses the visitor kiosk and approaches the reception desk directly, the receptionist can register the visit from scratch: collect the required information, collect signatures for required documents, and assign a card to the visitor.

Scenario **A** is a subset of scenario **B**, so the complete scenario **B** is described here. The use of kiosk mode by a visitor is described in its own section. See *Introduction to Kiosk mode*, page 26.

#### Procedure

On the VisMgmt dashboard, in the toolbar above the visits table.

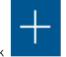

- 1. Click to add a visit appointment to the visits table.
- 2. On the **Personal Data** dialog, enter the data that your site requires from visitors.

Mandatory fields are marked with an asterisk (\*).

You can enter data manually, but more quickly and accurately through a document scanner, if available at the receptionist's workstation. See *Peripheral hardware*, page 11 for details on the supported peripheral devices.

#### General information

Locate and load an entire visitor profile created on a previous visit. To locate profiles

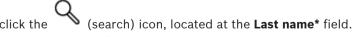

When a visitor profile is created, it receives a unique alphanumeric code that the visitor should carefully save, in order to accelerate the registration process for future visits.

- Else, enter data by hand.
- ID photos

- Upload a photo from the file system.
- **Capture** photos of the visitor from a connected web camera.

#### Identity documents

- Click Scan document to read data from a document scanner (if available) and automatically complete the relevant data fields in the dialog.
- Else, enter text by hand, if your system does not have a document scanner.

#### Legal documents

- Load the documents that the visitor signed electronically at the kiosk.
- If your system does not have a visitor kiosk, print out and file (with the visitor's signature) the required PDF documents stored on the file system.
- 3. Click **Next** to proceed to the **Visits** dialog.
- 4. On the **Visits** dialog, in the **Current visit** pane, enter the data that your site requires. Mandatory fields are marked with an asterisk (\*).
- Select a Visitor type.

This is either **Visitor** (default) or a customized subclass of **Visitor**, defined as a **Person type** in the main access control system.

- Select the name of the employee visited under **Host**.
  - Note that you can select only cardholders of the main access control system.
- If the visitor requires an escort through the premises, select the name of the escorting employee under **Escort**.
  - Note that you can select only cardholders of the main access control system.
- If the visitor requires extra time to pass through a door, select the checkbox

#### **Extended door opening time**

5. Click Save.

Note that you will not be able to save the data until you have completed all mandatory fields.

#### Refer to

- Peripheral hardware, page 11

## 5.3.4 Approving and declining visitors

It is necessary to approve a visit before you can assign cards to a visitor. There are two places to approve or decline a visit:

- in the visits table on the dashboard
- in the visit editor

## In the visits table:

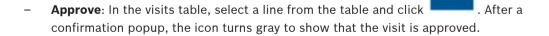

Decline: In the visits table, select a line from the table and click \_\_\_\_\_\_. After a
confirmation popup the Approve icon is restored to blue, to show that the visit still needs
to be approved.

22 en | Operation AMS Visitor Management

#### In the visit editor:

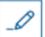

On the dashboard, in the visits table, select a line from the table and click edit the visit.

- On the **Personal Data** dialog, click **Next**. 2.
- 3. On the Visits dialog, click the Approve or the Decline button.
- Confirm your action in the popup window.

#### 5.3.5 Adding, removing and exempting from the blacklist

Visitors that are not welcome on site can be put on a blacklist. As long as a visitor is on the blacklist, you cannot assign a card to that person. You may remove the visitor from the blacklist at any time, or grant a temporary exemption, in order to assign a card.

## **Blacklisting**

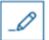

On the dashboard, in the visits table, select a line from the table and click edit a visit.

- On the Personal Data dialog, click Blacklist. 2.
- In the popup window, confirm that you really want to blacklist this person.
- In the next popup window, enter a reason for blacklisting, and confirm.
- A banner **Blacklisted** appears in the visit editor,

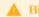

▲ Blacklisted

- Two buttons appear under the banner: one for removing the visitor from the blacklist, and one for granting a temporary exemption.
- In the visits table the name of every blacklisted visitor appears with a warning triangle.

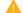

Yadira Hamill

For example:

## Removing and exempting

On the dashboard, in the visits table, select a line from the table where the visitor is

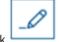

marked as blacklisted, and click

to edit the visit.

- 2. On the **Personal Data** dialog, click one of the following:
- **Remove** to remove the visitor permanently from the blacklist.
- **Exempt** to keep the visitor on the blacklist but allow the assignment of a card for this visit only.
- Confirm your action in the popup window.

#### 5.3.6 Assigning and deassigning cards

## Introduction

Assign a visitor card to every visitor whom you allow onto the premises. You can assign multiple cards to a single visitor if required.

The **Checked-in** time of a visit is the time of the assignment of the first card.

 The Checked-out time of a visit is the time of the deassignment of the last card that is still assigned to the visitor.

The receptionist can assign and deassign cards easily from the dashboard, if an enrollment card reader is connected to the receptionist's computer.

Nevertheless the visit editor provides a way of assigning card numbers, if no such reader is available.

# (i)

#### Notice!

Blacklisted persons cannot receive cards

It is not possible to assign cards to visitors who are on the blacklist. Remove the visitor from the blacklist, or create a temporary exemption for the visitor, before attempting to assign a card.

## Assigning a card from the dashboard (requires an enrollment reader)

- 1. Have a physical visitor card ready to present to the enrollment reader.
- 2. In the visits table, approve the visit. See Approving and declining visitors, page 21

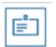

- 3. Select the row of the visit and click
- 4. Follow the instructions in the popup for use of the enrollment reader.

## Deassigning a card from the dashboard (requires an enrollment reader)

- 1. Collect the physical card from the visitor, and have it ready to present to the enrollment reader.
- 2. In the toolbar click **Deassign card**.
- 3. Follow the instructions in the popup for use of the enrollment reader.
- 4. When you deassign the last card assigned to the visitor, the system records this date and time as the check-out time of the visitor.

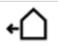

In the visits table, the status of this visit record becomes \_\_\_\_\_

#### Assigning a card in the visit editor

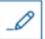

ck to e

- On the dashboard, in the visits table, select a row in the table and click that visit.
- 2. On the Personal Data dialog, click Next
- 3. On the **Current visit** dialog, if the visit has not yet been approved, click **Approve**.
- 4. If you have an enrollment reader connected, click **Read card** and follow the instructions in the popup for use of the enrollment reader.

#### Otherwise:

 Click Show free cards to display a list of the visitor cards that have not yet been assigned.

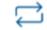

- Click next to a card number to assign that card to the current visitor.
- Repeat the last step to assign further cards, if desired.

24 en | Operation AMS Visitor Management

5. Click **Save** to save the current visit with the card assignments.

6

## Deassigning a card in the visit editor

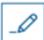

1. On the dashboard, in the visits table, select a row in the table and click that visit.

to edit

2. On the Personal Data dialog, click Next

3. On the **Current visit** dialog, in the Visitor cards pane, click next to the card that you want to deassign, and confirm your action in the popup window.

Repeat this step until you have deassigned all the cards that you want to deassign.

- 4. Click **Save** to save the current visit with the card assignments.
- 5. When you deassign the last card assigned to the visitor, the system records this date and time as the check-out time of the visitor.

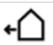

In the visits table, the status of this visit record becomes \_

# 5.3.7 Maintaining visitor profiles

The system keeps visitor profiles until the visitors themselves, receptionists or administrators delete them.

After a retention period defined in the system settings (default value 12 months) the system deletes records of the visit.

When a visitor or receptionist creates a new visitor profile, the profile receives a unique alphanumeric code. Visitors can log in with this code at the visitor kiosk, and so gain access to maintain their own profiles.

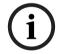

#### Notice!

Protect visitor IDs

Protect visitor IDs carefully from unauthorized access, as they provide access to personal data.

## 5.3.8 Viewing visit records

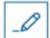

 On the dashboard, in the visits table, select a row in the table and click that visit. to edit

- 2. On the Personal Data dialog, click Next
- On the Current visit dialog, click Show all visits
   The Current visit dialog shows a list of previous visits.

## **5.4** Host

Hosts are employees who receive visits. They can register their own appointments, and browse the system for details of visitors and records of their visits: past, present and future.

# 5.4.1 Logging onto the Host role

On the VisMgmt login screen:

- 1. Click Login.
- 2. Enter the username of an account with the required rights for your role. Consult your system administrator if you do not have an account.
- 3. Enter the password.
- 4. Click Login.

# 5.4.2 Searching and filtering

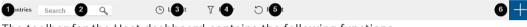

The toolbar for the Host dashboard contains the following functions:

| Label      | Function                                                         |
|------------|------------------------------------------------------------------|
| 1          | The total number N of visits (each visit is a row in the table). |
| N entries  |                                                                  |
| 2          | Search for arbitrary text among the visits in the table          |
| Search     |                                                                  |
| <b>3</b> © | Show the visits that were added most recently to the table.      |
| <b>4</b> 7 | Open a dialog for selecting filter criteria                      |
| <b>5</b> 0 | Reset the table to its default view, and revert all filters.     |
| 6 +        | Open a dialog for creating a new visit entry in the table        |

#### Search

To search names and hosts, enter alphanumeric text in the search box, and press Return.

## **Filtering**

- To see the visits that are closest to the current time, click Latest
- To construct a complex filter from visit status, dates of check-in and check-out, and card numbers, click **Filter**.
  - Enter the desired filter criteria in the popup dialog
  - Click Apply
    - The system reduces the visits table to only those visit appointments that meet the filter criteria.
- To delete all filter criteria click **Reset**

**AMS Visitor Management** 26 en | Operation

#### 5.4.3 Registering visits

To register a visit appointment from a first-time visitor:

On the VisMgmt dashboard, in the toolbar above the visits table.

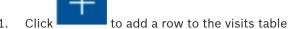

- 1
- On the Personal Data dialog, in the General information section, enter the personal data 2. that your site requires from visitors.
- In the Visit details section, enter the required details, typically the expected arrival and departure times, plus a reason for the visit.
- Click **Save** to save the visit appointment. The visit appears on the dashboard as a line in the visits table.

#### 5.4.4 Copying visit appointments

To schedule a further appointment with the same visitor

- On the VisMgmt dashboard, find an existing appointment with the same visitor in the visits table.
- 2. Click the smaller icon at the end of the row.
- On the **Personal Data** dialog, in the **Visit details** section, enter the required details, typically the expected arrival and departure times, plus a reason for the visit.
- Click **Save** to save the visit appointment. The visit appears on the dashboard as a line in the visits table.

#### **Visitor** 5.5

Visitors can use the system in kiosk mode on the premises to create their own visitor profiles, and sign required documents before proceeding to reception to collect their visitor cards.

#### 5.5.1 Introduction to Kiosk mode

Visitors typically register their visits, and create their own profiles, at a computer that is freely accessible in the reception area of the access-controlled site. For security reasons, the computer's web browser runs in kiosk mode, which allows access only to VisMgmt, and not to multiple tabs, browser settings, or the computer's operating system. All the supported browsers offer kiosk mode, but its exact configuration depends on the browser.

The kiosk computer runs the VisMgmt client software, which allows it physical connections to peripheral devices for scanning ID documents and signatures.

The URL for kiosk mode is https://<My\_VisMgmt\_server>:5706

#### 5.5.2 Creating a visitor profile: Self check-in

#### First time visitors

Note that the exact procedure depends on what peripheral devices, such as document and signature scanners, and photo cameras, are available to the kiosk computer.

- At the welcome screen on the kiosk computer, click Continue without visitor ID. 1.
- 2. On the next screen, click Self check-in.

- 3. On the next screen, select **Scan document**.
- 4. Follow the instructions on screen for site-specific requirements, such as:
- scanning ID documents,
- signing any other legal documents required,
- capturing a photograph.
- 5. The system displays the collected information for you to correct and complete.
- 6. The system asks whether you require special access authorizations, and communicates this to the reception desk, if required.
- 7. At the end of the check-in process, the screen displays a unique visitor ID. Take this ID to the reception desk to receive your visitor card.

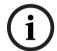

#### Notice!

Your unique visitor ID

Carefully note your visitor ID, and protect it from unauthorized use. It gives access to your visitor profile. You can use it to log on at the kiosk computer and so expedite your next checkin

## Repeat visitors

- 1. Log on at the kiosk with your unique visitor ID.
- 2. The system displays the collected information for you to correct and complete, if required.
- 3. Proceed to the reception desk to collect your visitor card.

28 | Operation AMS Visitor Management

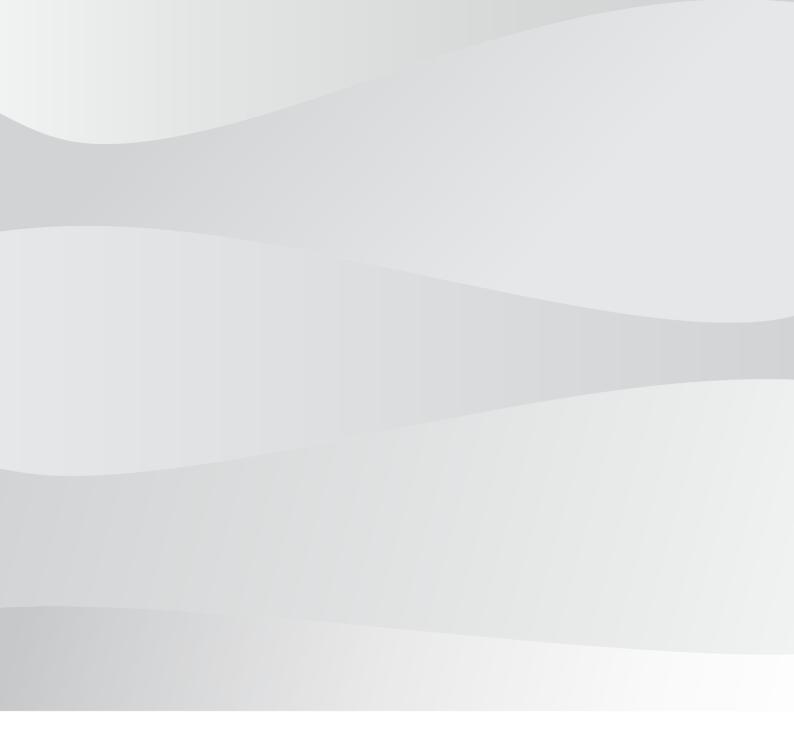

# **Bosch Access Systems GmbH**

Charlottenburger Allee 50 52068 Aachen Germany

# www.boschsecurity.com

© Bosch Access Systems GmbH, 2020